# Microsoft.NET Framework インストール手順

### 1.はじめに

以下のバージョンより、@dream をご利用される際には「Microsoft.NET Framework 2.0」 以降のバージョンと「Microsoft.NET Framework 4」が必要となります。

・@dream-Progre 売買版 Ver.4 以降、@dream-Progre 賃貸版 Ver.4 以降

※「Microsoft.NET Framework2.0」以上がインストールされていない場合、@dream を 起動すると下図のようなエラー画面が表示されます。

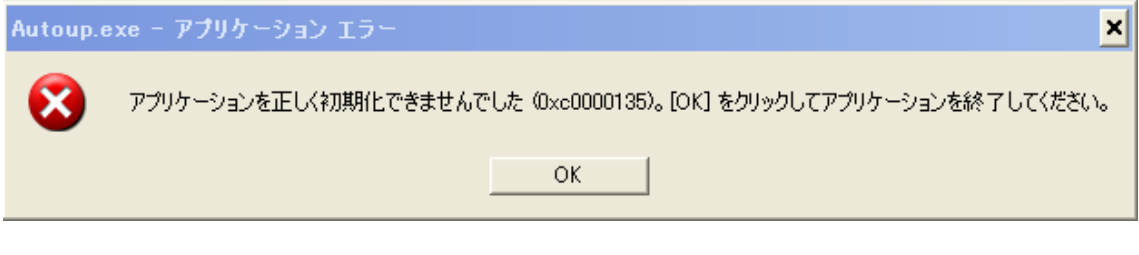

## または

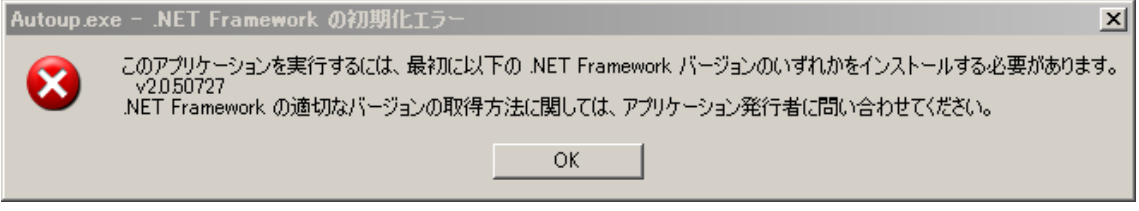

また、動的 HP やブログ投稿機能などを起動しようとすると以下のようなエラー画面が 表示される事があります。これは、「Microsoft.NET Framework 4」がインストールされ ていない場合に表示されます。

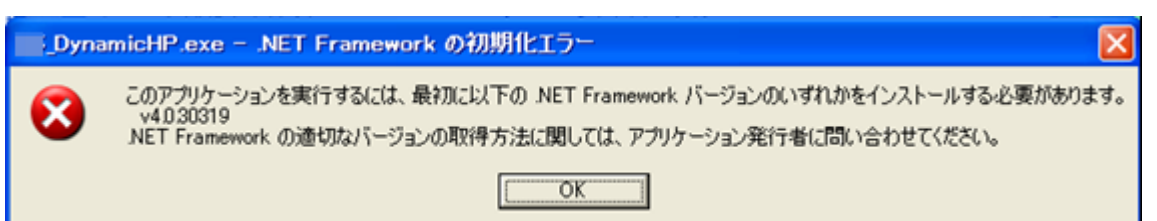

「2. Microsoft.NET Framework インストール確認方法」をご参考の上、必要 な Framework がインストールされていない場合はインストール手順に従い、ご利用さ れる PC にインストールを行ってください。

 Microsoft.NET Framework 2.0 以降がインストールされていない場合は以下の章を参 照してください。

「3.Microsoft.NET Framework 2.0 以降インストール手順」

 Microsoft.NET Framework 4 がインストールされていない場合は以下の章を参照して ください。

「4.Microsoft.NET Framework 4 インストール手順」

その他オプションソフトのインストール、@dream データ移行、全ての作業が完了後、 「スタート」→「すべてのプログラム(P)」→「Windows Update」をクリックし、Windows を最新の状態に保ってください。

.NET Framework および OS を最新の状態に更新してください。

□この更新プログラムを非表示にする

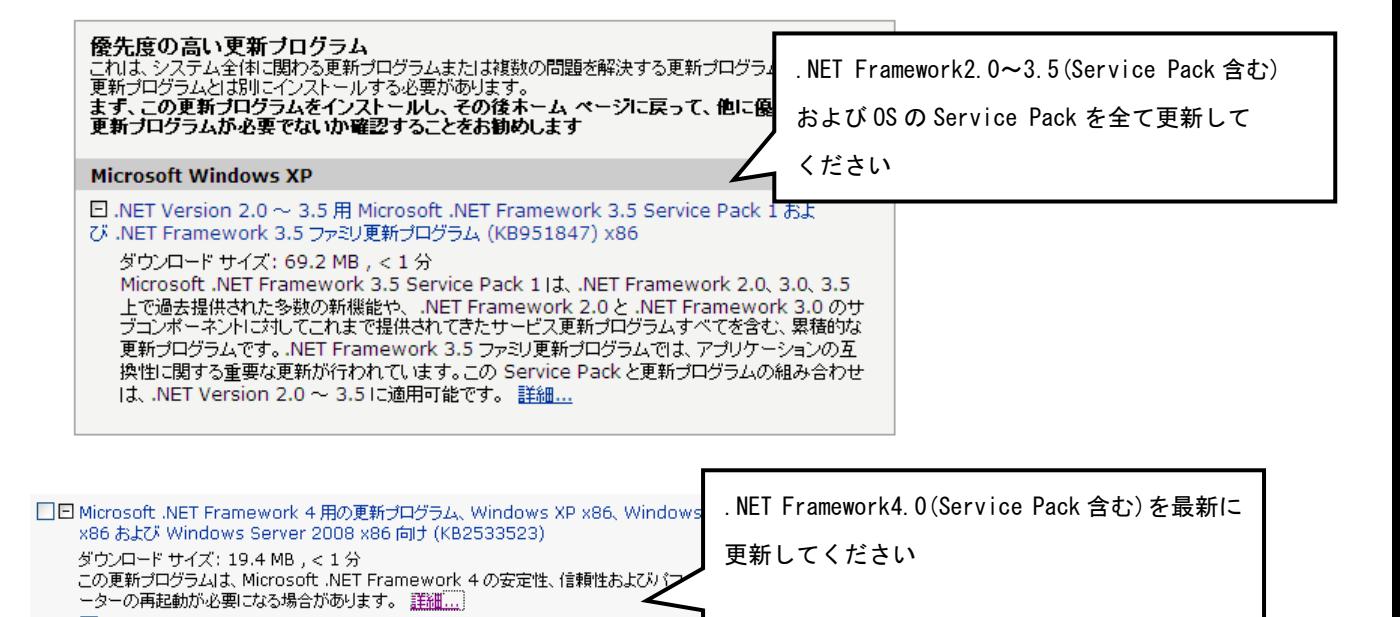

2. Microsoft. NET Framework インストール確認方法

※確認、インストールは「Administrators 権限」を持つユーザーで行ってください。

### Windows XP の場合

①「プログラムの追加と削除」画面を開きます。

 「スタート」→「コントロールパネル」→「プログラムの追加と削除」アイコンを 順にクリックします

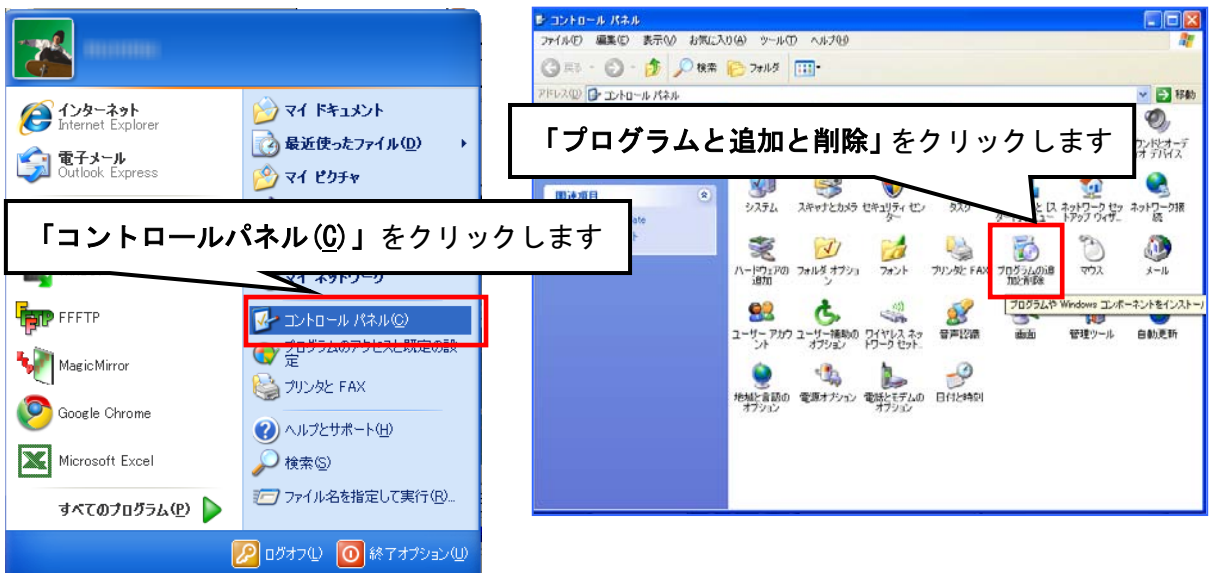

②「Microsoft.NET Framework2.0」以降がインストールされていることを確認します。 (画面は Microsoft.NET Framework2.0~3.5SP1 までインストールしています)

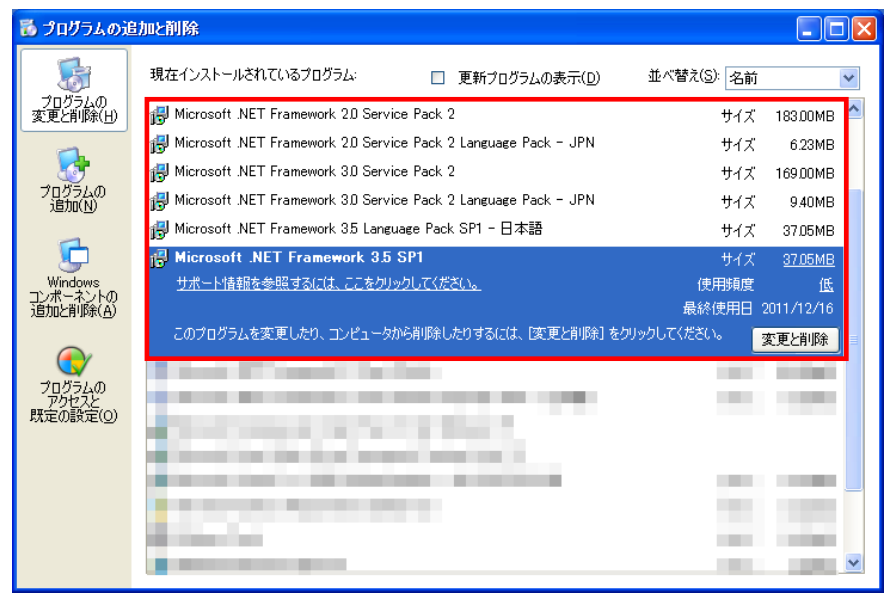

③上記と同様に「Microsoft.NET Framework 4 Client Profile」がインストールされ ていることを確認します。

※ 説明では Framework4 となっていますが、インストールされる物は

Microsoft.NET Framework 4 Client Profile となります。

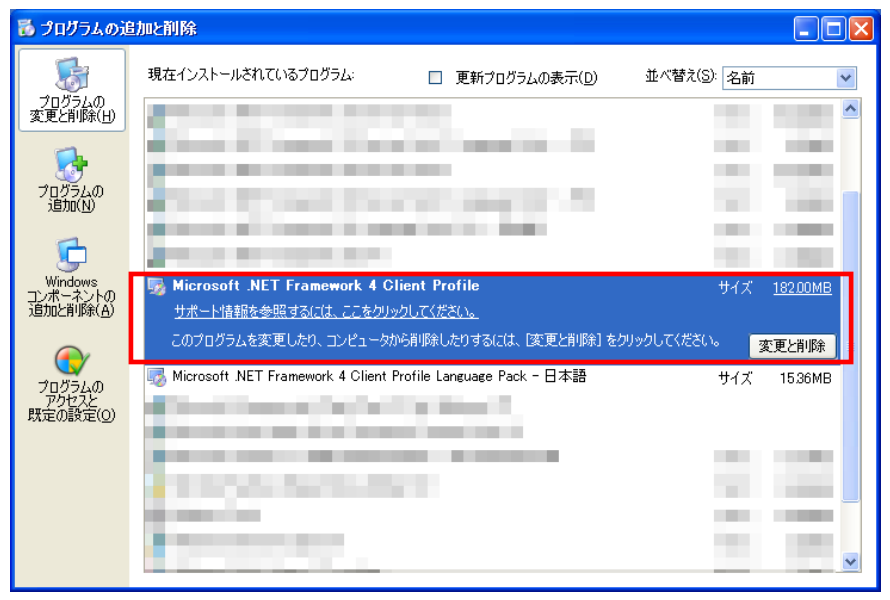

#### 3.Microsoft.NET Framework 2.0 以降インストール手順

# 「2. Microsoft. NET Framework インストール確認方法」と同じ方法でプログラム

が確認できない場合は手順に沿って以降の手順でインストールを行ってください。

①@dream のインストール CD を CD ドライブにセットしてください。

- ②「DotNetFx35ClientSetup.exe」をインストールします。
	- ⅰ CD ドライブから「Tool」→「dotnet」→

「Framework 3.5」→「DotNetFx35ClientSetup.exe」をダブルクリックします。

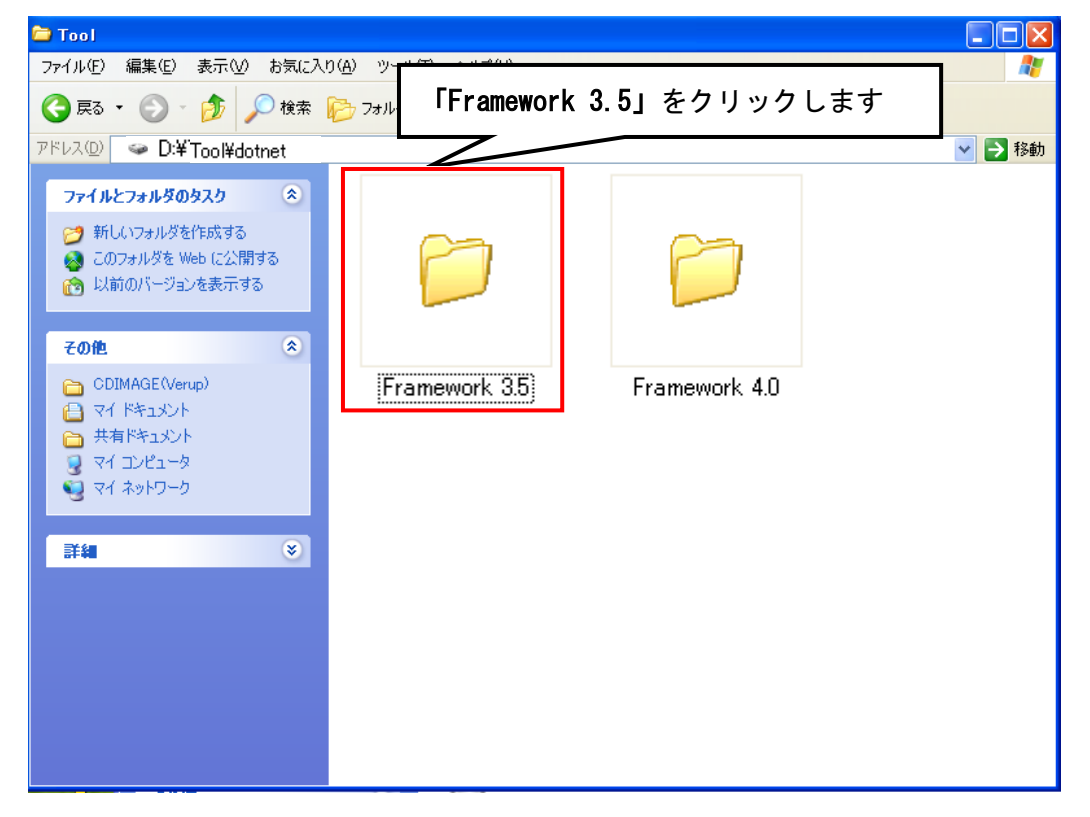

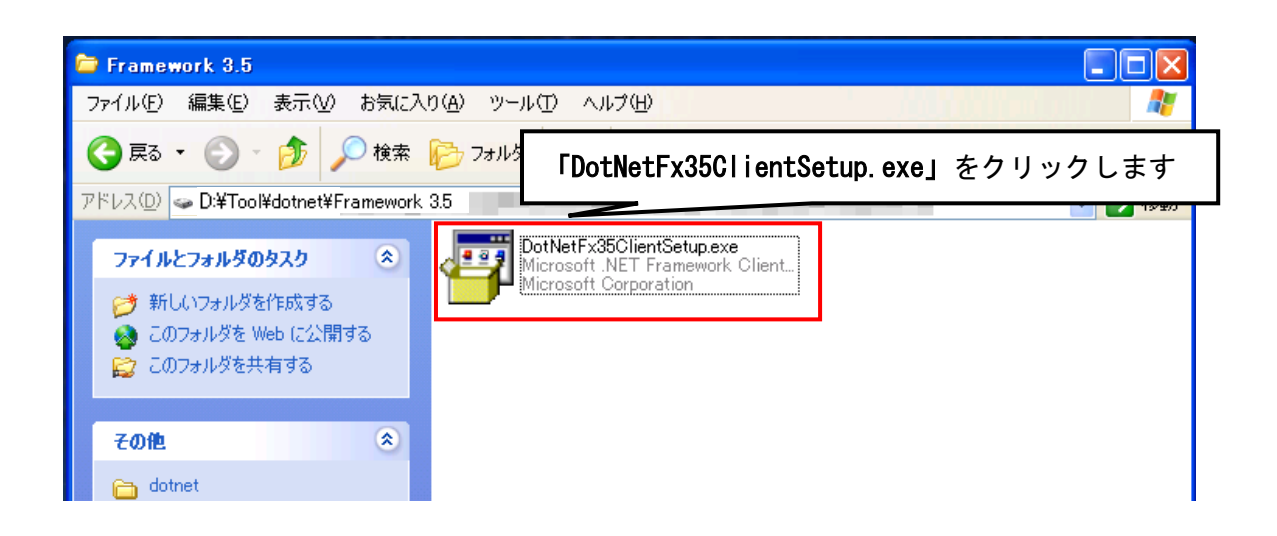

ⅱ 画面に従って「Microsoft.NET Framework Client Profile」をインストールし

ます。『同意する』ボタンをクリックし、インストールを進めます。

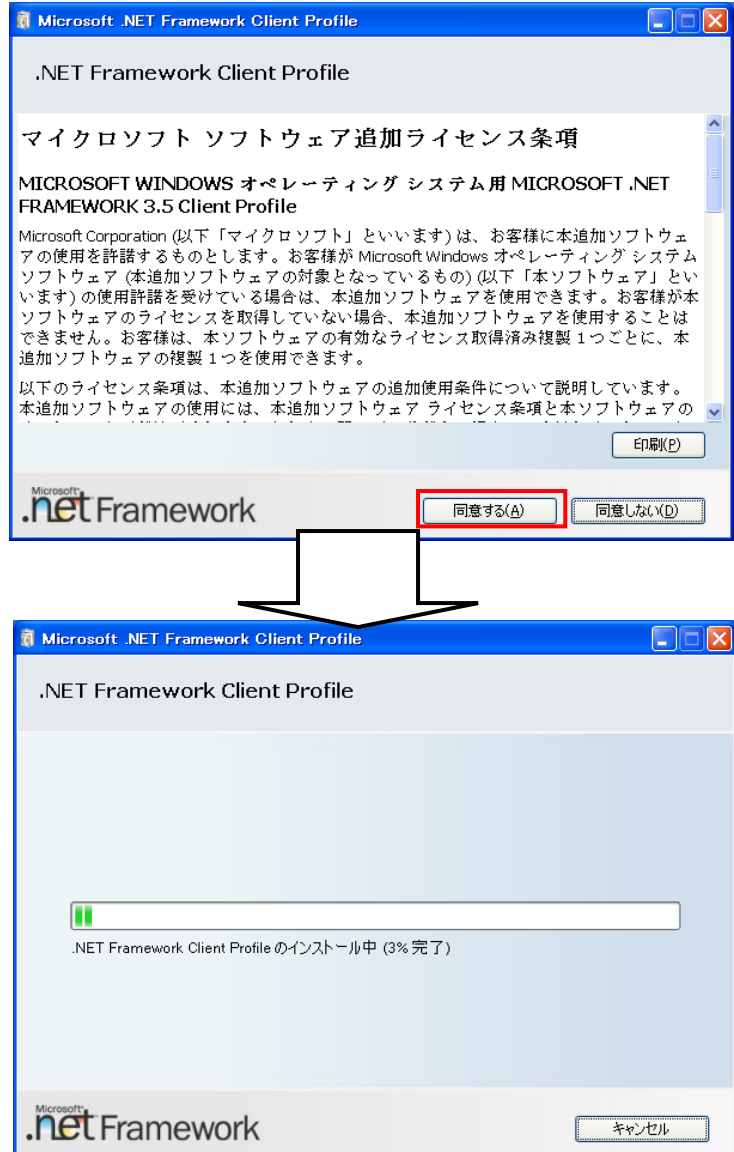

ⅲ 以下のような画面が表示されればセットアップ完了です。

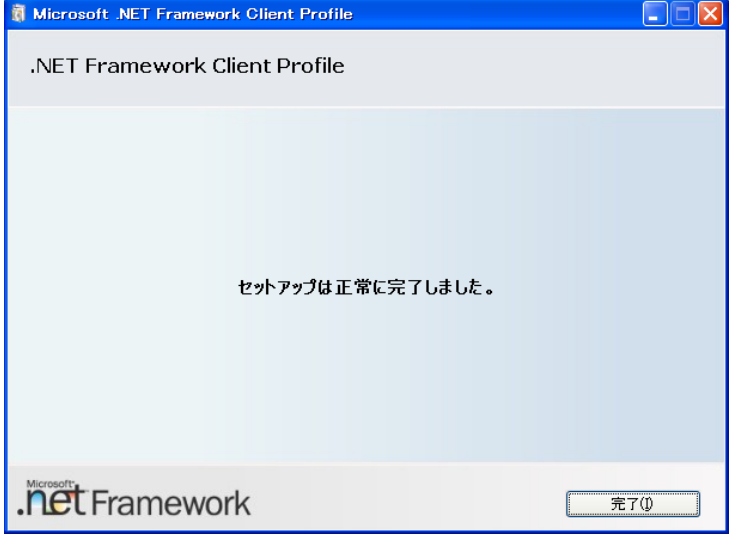

# Windows Vista/7 の場合

Windows Vista/7 では標準で「Microsoft.NET Framework 2.0」以降がインストールさ れていますが、念のためご確認ください。

①「プログラム」画面を開きます。

「スタート」ボタン→「コントロールパネル」→「プログラムと機能」→「Windows の機能の有効化または無効化」を順にクリックします。

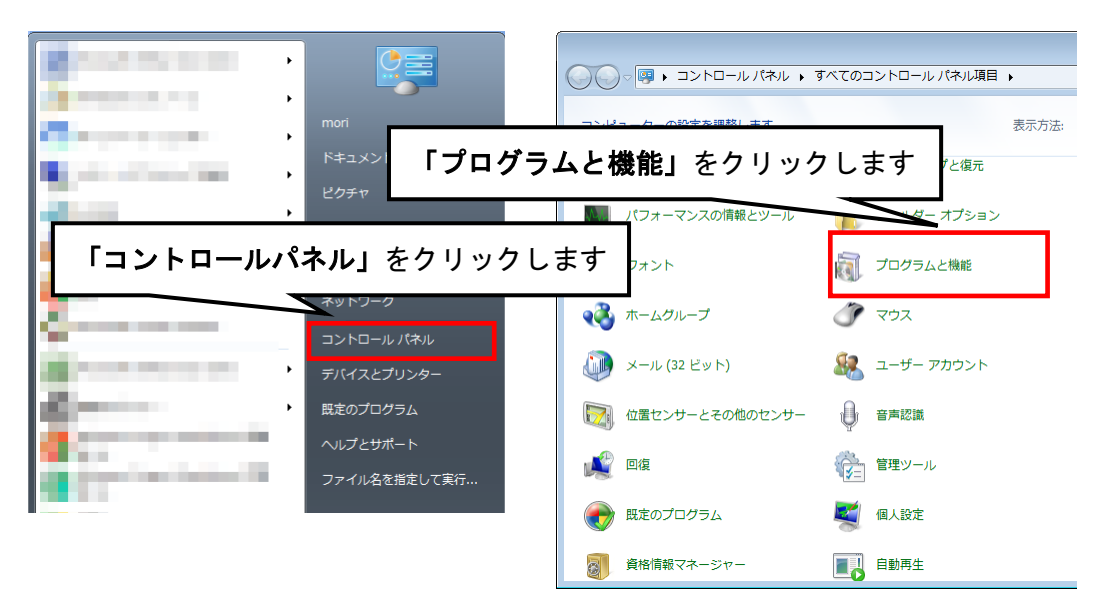

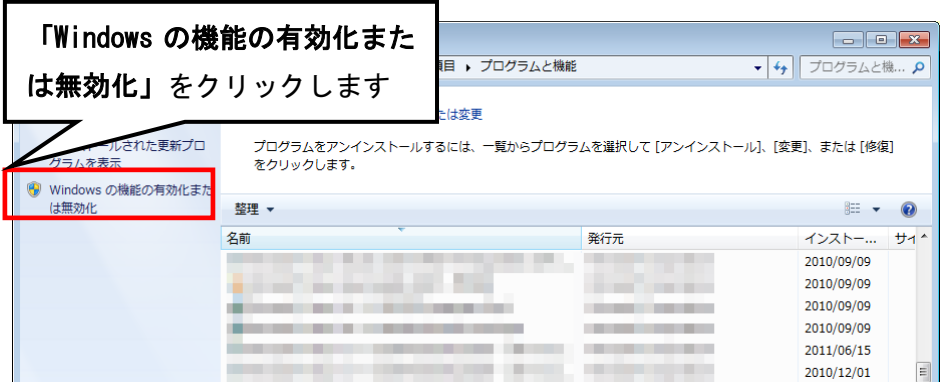

②「ユーザアカウント制御」画面が表示されたら、「はい」ボタンをクリックします。

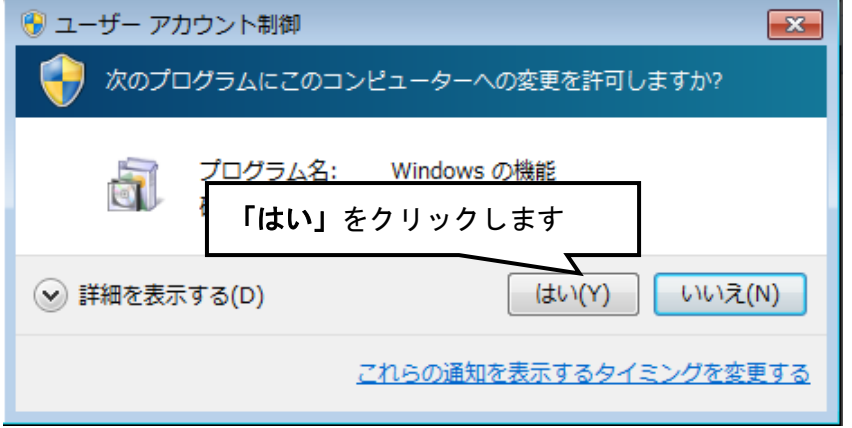

③「Windows の機能」画面で、「Microsoft.NET Framework\*.\*」にチェックが付いてい ることを確認します。チェックが付いていない場合は、チェックを付けて OK をクリ ックしてください。

※「\*.\*」の番号は OS によって変わります。

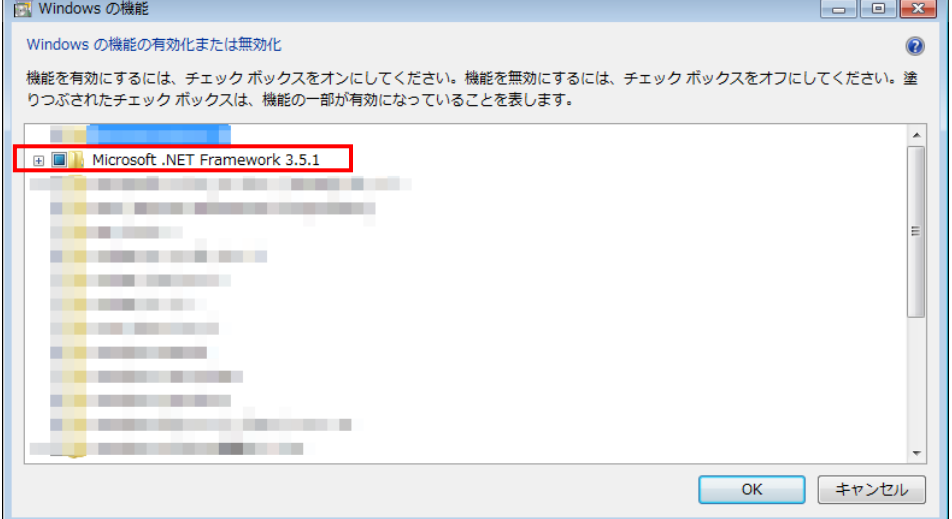

#### 4.Microsoft.NET Framework 4 インストール手順

# 「2. Microsoft.NET Framework インストール確認方法」と同じ方法でプログラム

が確認できない場合は手順に沿って以降の手順でインストールを行ってください。

- ① @dream のインストール CD を CD ドライブにセットしてください。
- ②「dotNetFx40\_Client\_setup.exe」をインストールします。
	- ⅰ CD ドライブから「Tool」→「dotnet」→

「Framework 4.0」→「dotNetFx40\_Client\_setup.exe」をダブルクリックします。

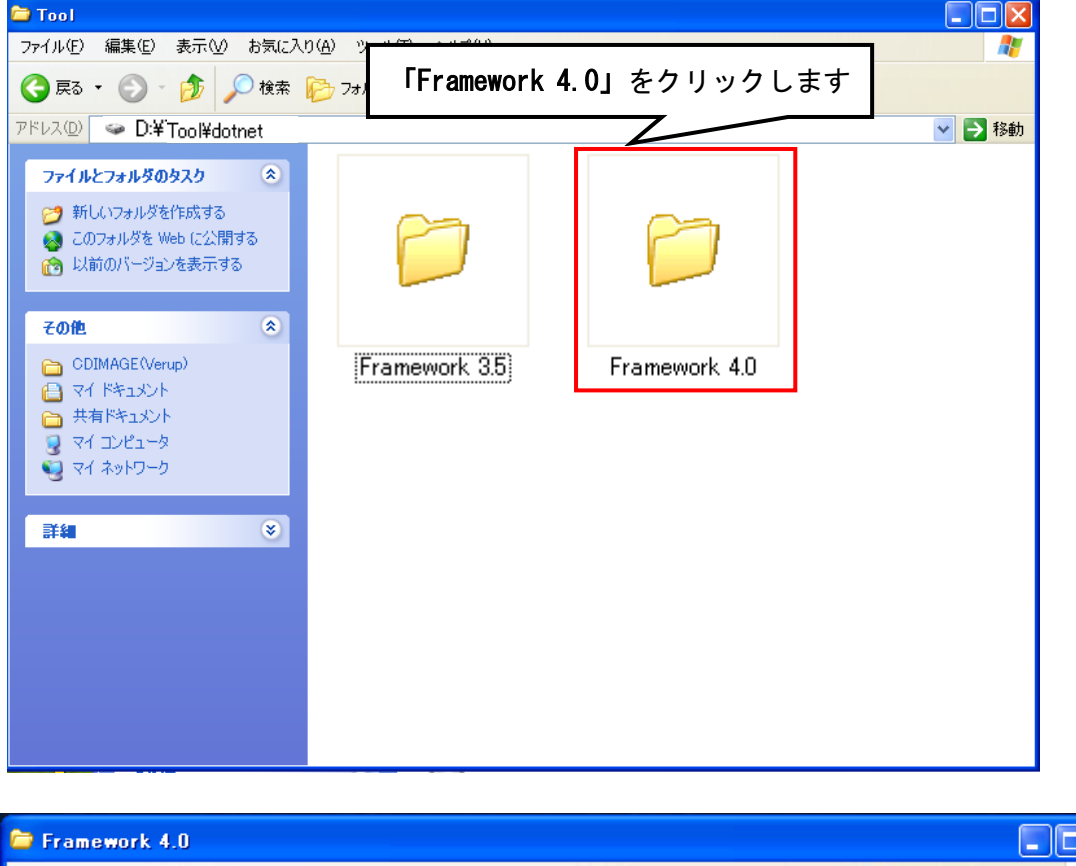

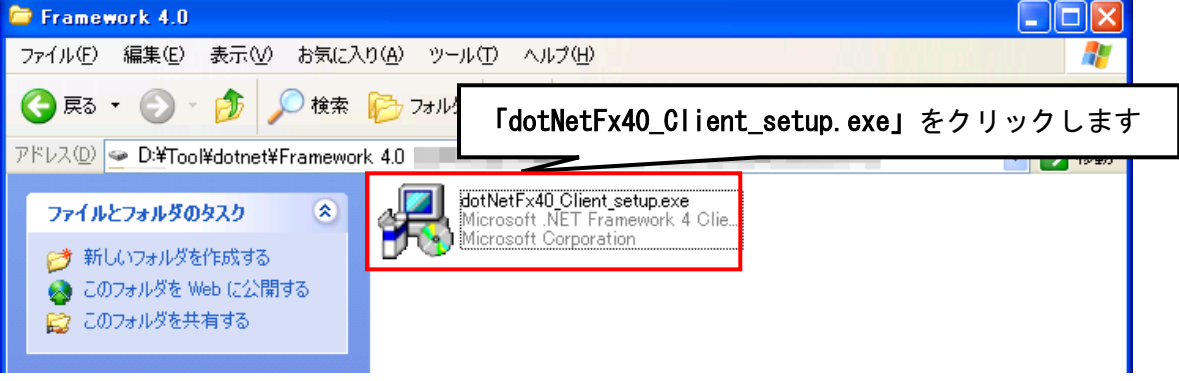

ⅱ 画面に従って Microsoft.NET Framework 4 Client Profile をインストール します。『同意する』にチェックを付け、『インストール』ボタンをクリック してください。

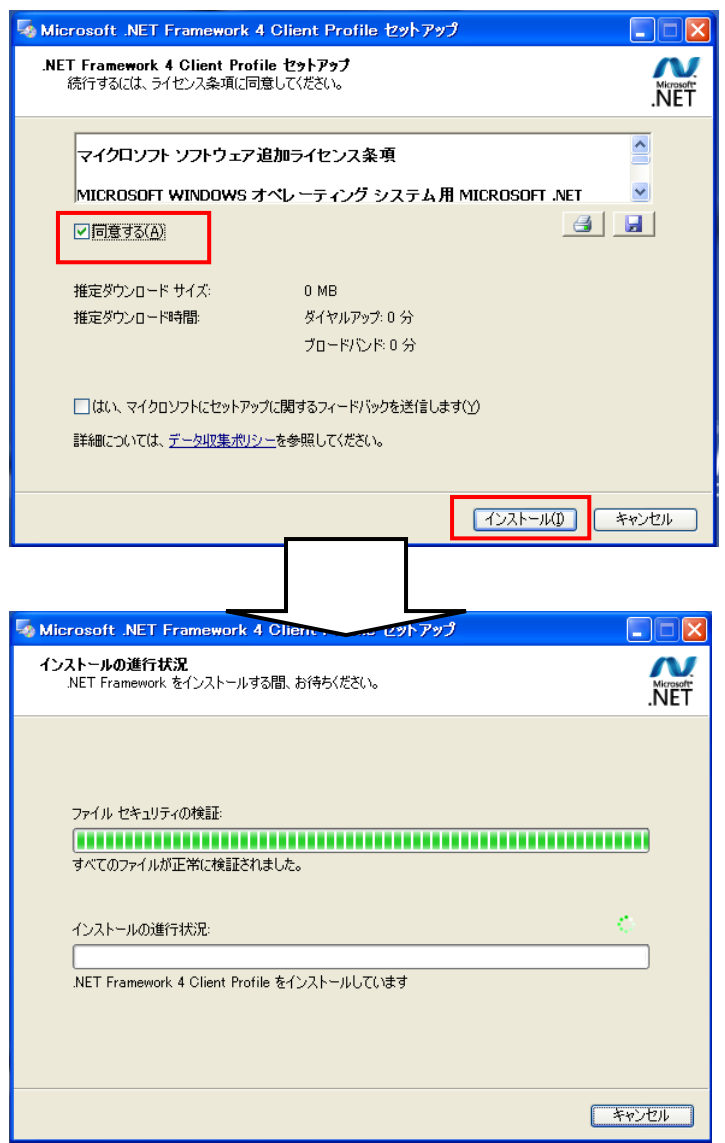

ⅲ 以下のような画面が表示されればセットアップ完了です。

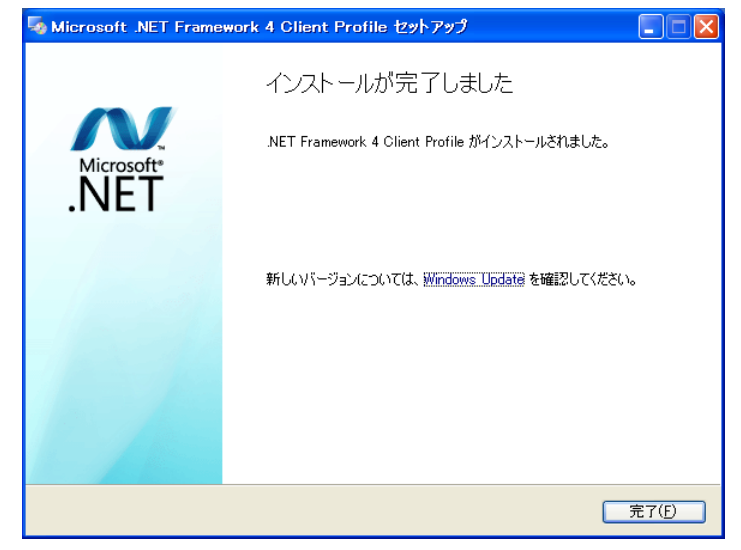

## Windows Vista/7 の場合

「2. Microsoft.NET Framework インストール確認方法」と同じ方法でプログ ラムが確認できない場合は手順に沿って以降の手順でインストールを行ってください。

- ① @dream のインストール CD を CD ドライブにセットしてください。
- ②「dotNetFx40\_Client\_setup.exe」をインストールします。
	- ⅰ CD ドライブから「Tool」→「dotnet」→

「Framework 4.0」「dotNetFx40\_Client\_setup.exe」をダブルクリックします。

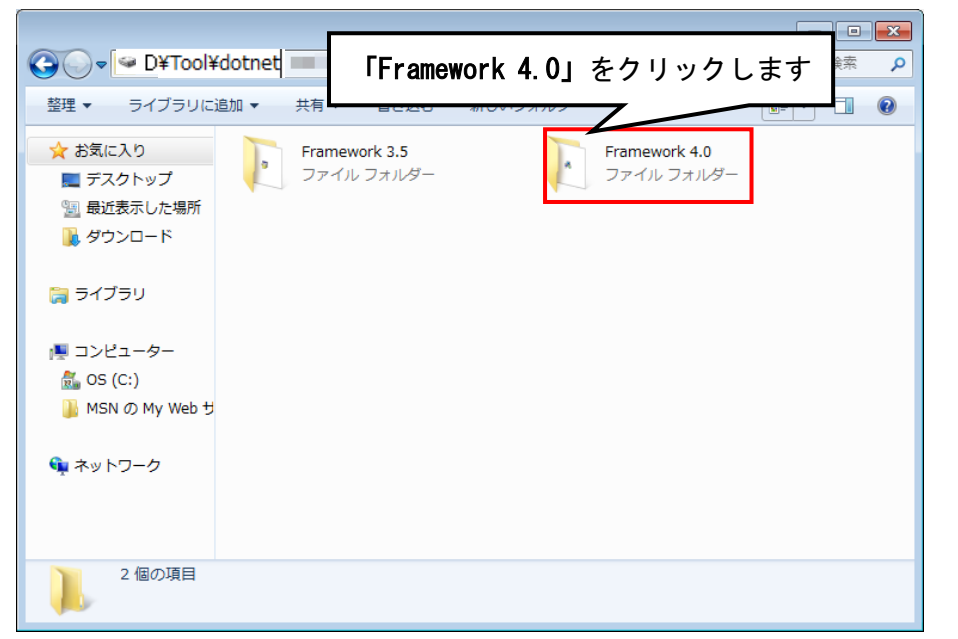

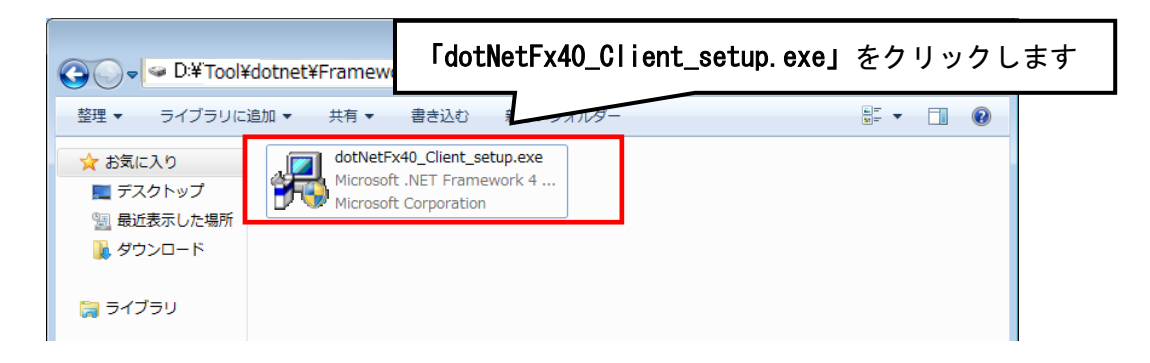

ⅱ 画面に従って Microsoft.NET Framework 4 Client Profile をインストール します。『同意する』にチェックを付け、『インストール』ボタンをクリック

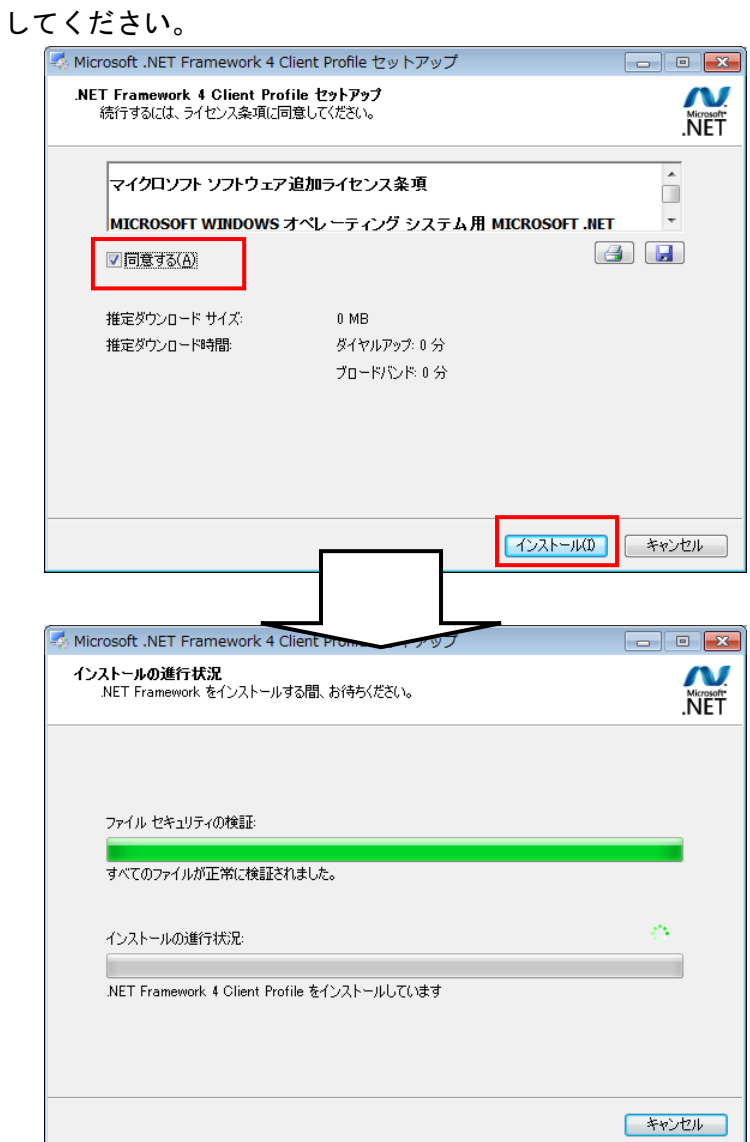

iii 以下のような画面が表示されればセットアップ完了です。

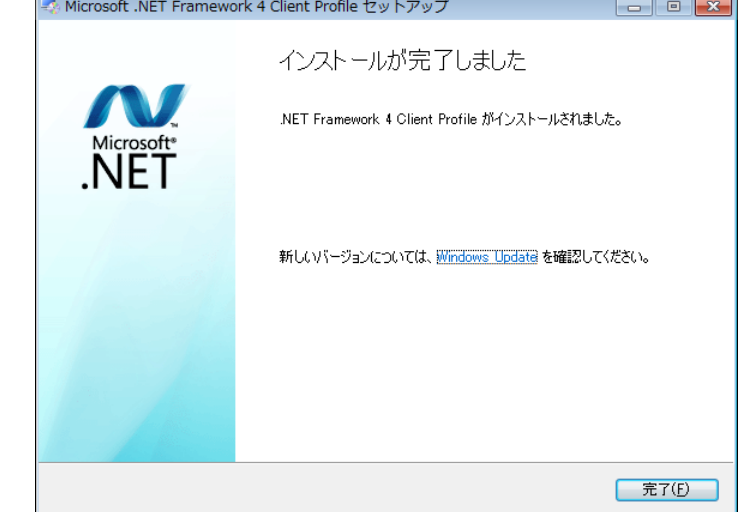

③「プログラム」画面を開きます。

「スタート」ボタン→「コントロールパネル」→「プログラムと機能」を順にクリ ックします。

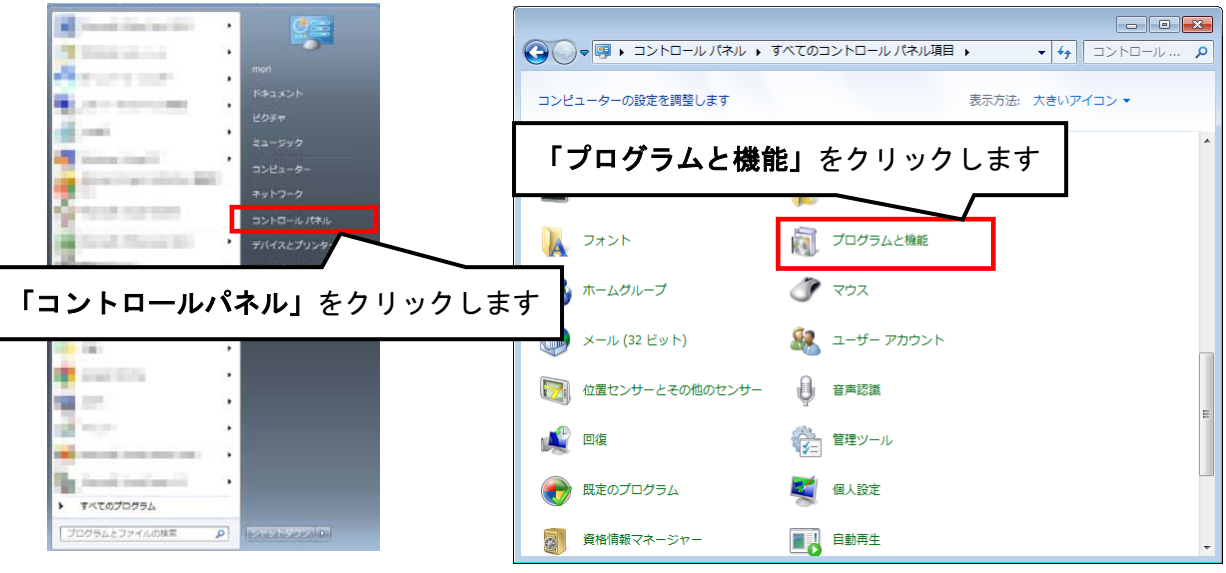

④「Windows の機能」画面で、「Microsoft.NET Framework 4 Client Profile」が表示 されていれば OK です。

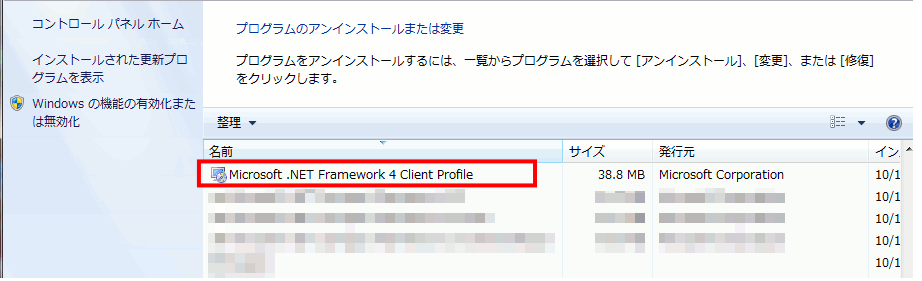